# WELCOME TO HRMS, AIIMS, RAIPUR WEB BASED LEAVE MANAGEMENT SYSTEM (USER MANUAL)

**Establishment (Nursing)** 

आरोग्यम सुख सम्पदा

# INTRODUCTION

 HR Leave Management System is to ensure a centralized system for the maintenance of leave record and automate the system as much as possible. Leave management system application allows creating, monitoring, and routing of the leave applications from the user to the Reporting/Controlling/Approving authority of the Administrator/Establishment of the department. The current procedure requires an employee to manually fill the leave-request form and submit it to their Reporting /Controlling/Approving authority. After the approval of forwarding authority, request sometimes moves up to many channels i.e., recommending and approving, which later submitted to the Admin/Establishment section of a department for sanctioning. The department's Admin/Establishment section currently maintains employee leave records in registers or local system depending on the individual department. The complete process takes a lot of time and after following the cumbersome practice data discrepancy remains in many cases. Also, the current system is limited to the geographical boundaries, as the process does not provide the convenience to apply and approve leave anywhere and anytime. Therefore, the present system requires an automated system which will provide a quick and efficient validation method that can save time at every level and eliminate a cumbersome paper process.

आरोग्यम् सुख सम्पदा

# Home Page of HR Management System

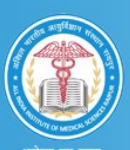

ALL INDIA INSTITUTE OF MEDICAL SCIENCES, RAIPUR (C.G.) HR MANAGEMENT SYSTEM

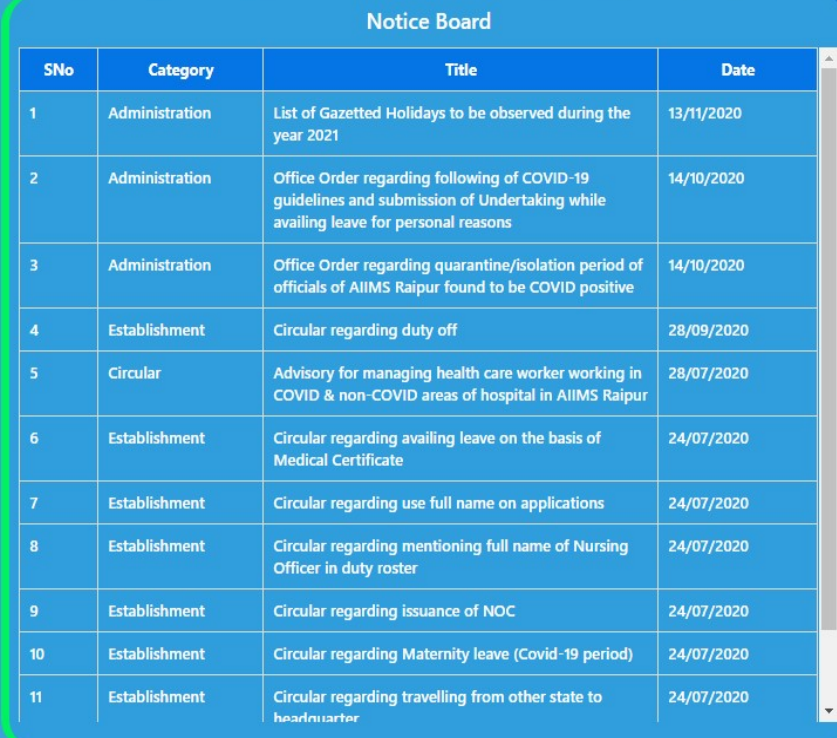

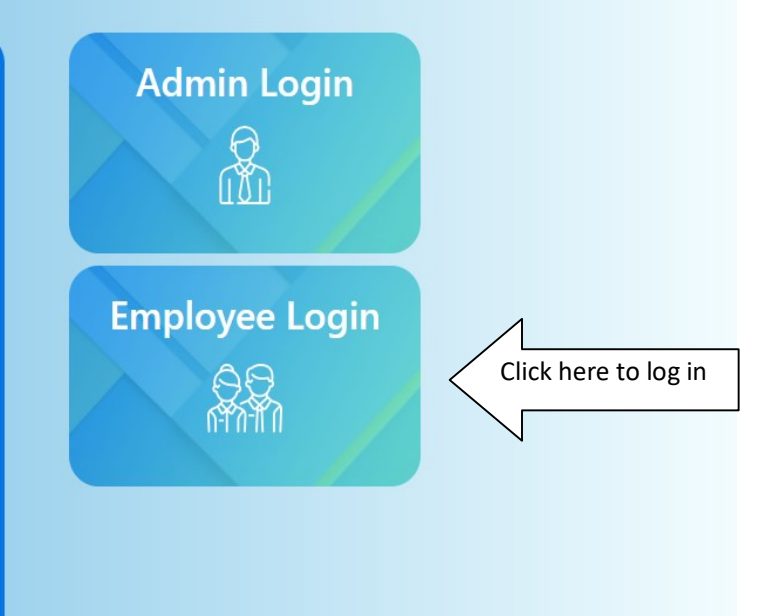

आरोग्यम् सुख सम्पदा

# Employee Log-in Page

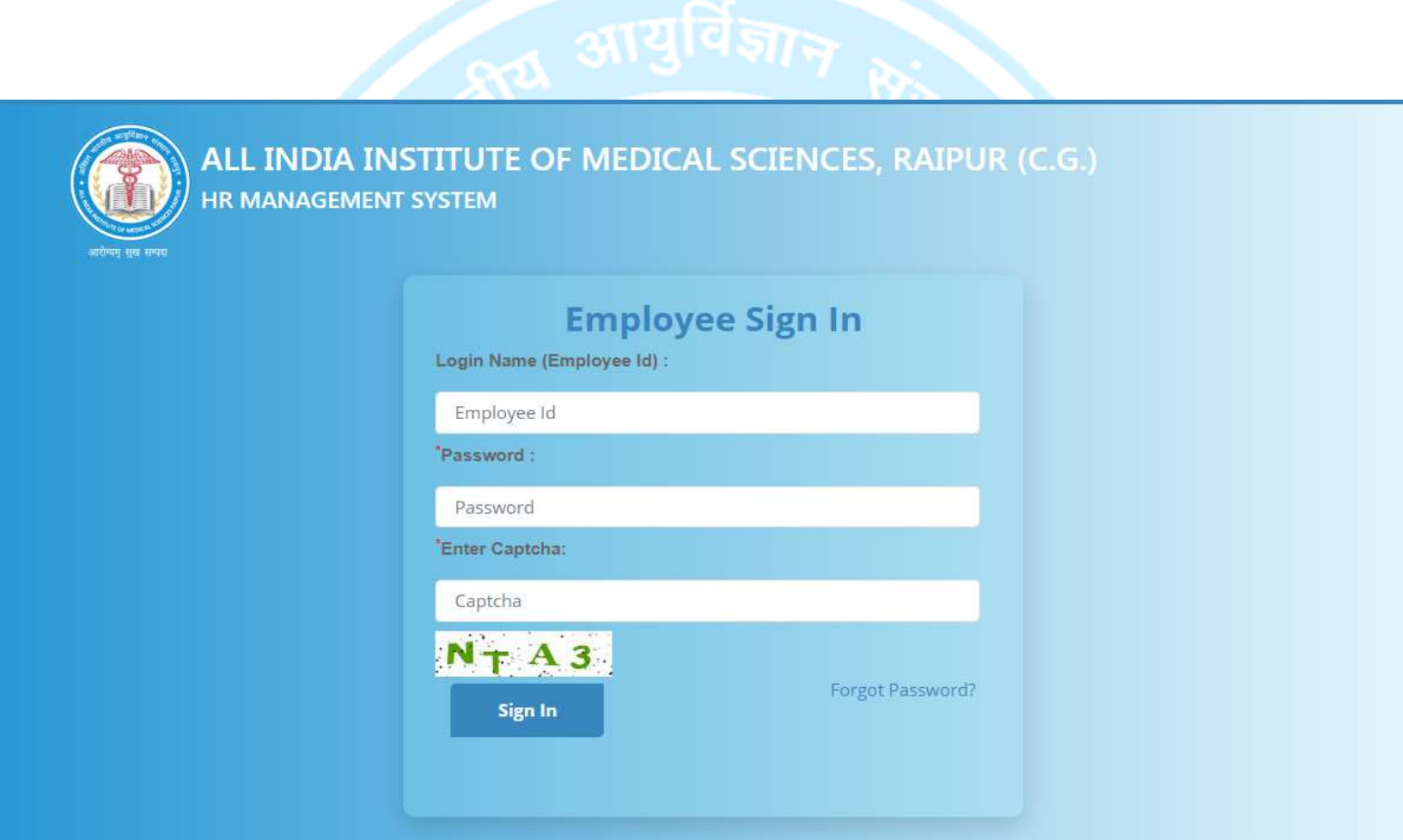

Enter the Username and Password and click Sign In

 $31$ स्पृ ख स म्पदा

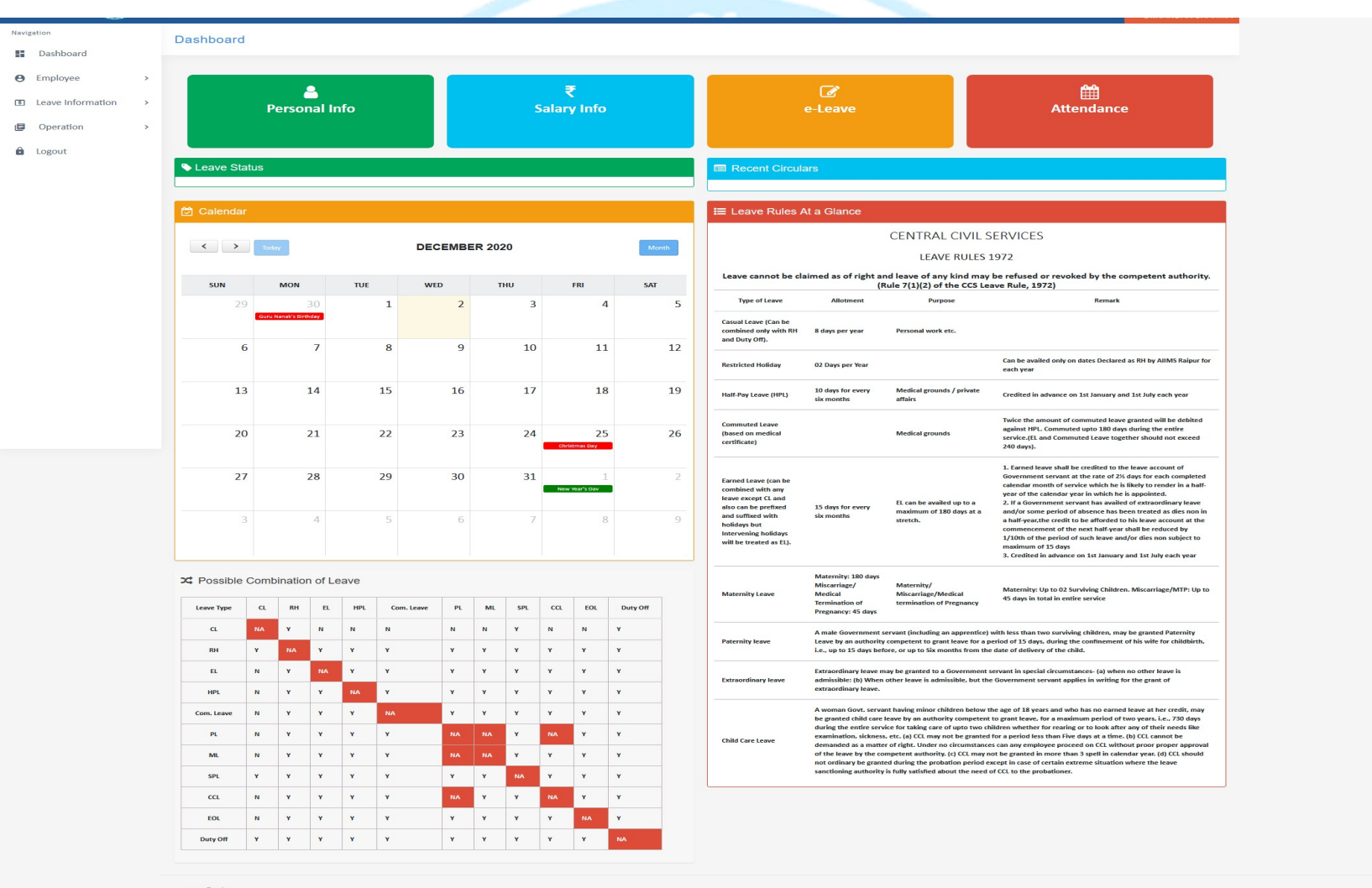

# Applicant Dashboard

2019 @ Ideas Inc

आरोग्यम् सुख सम्प

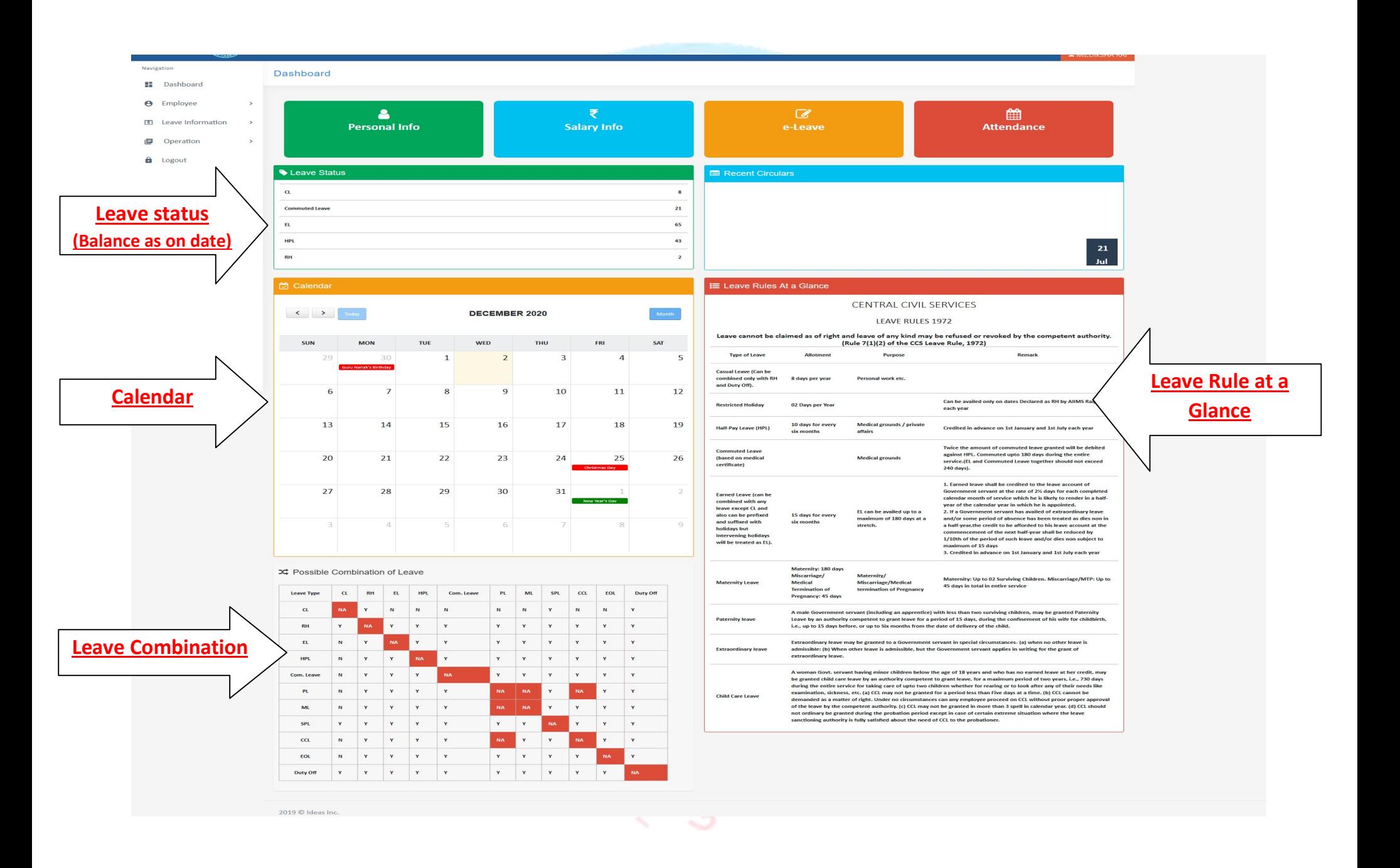

Dashboard

Navigation

**O** Employee  $\overline{\mathbf{A}}$  $\mathbb{R}$  $=$  $\blacktriangleleft$ **Leave Application Leave Extension** Joining **View Leaves** Click here to apply **Leave S** Leave Status Recent Circulars  $\sim$  $\bullet$ **Commuted Leave**  $_{21}$  $_{\rm{et}}$ 65 HPL  $43$ **Regarding Extension Of Leave**  $RH$  $\mathbf{2}$ **Calendar I≣ Leave Rules At a Glance** CENTRAL CIVIL SERVICES  $\left\vert \left\langle \left\langle \cdot\right\rangle \right\vert \right\vert \left\langle \cdot\right\vert \right\vert \left\vert \cdot\right\vert \right\vert \left\vert \cdot\right\vert \left\vert \cdot\right\vert \right\vert \left\vert \cdot\right\vert \left\vert \cdot\right\vert \left\vert \cdot\right\vert \right\vert \left\vert \cdot\right\vert \left\vert \cdot\right\vert \left\vert \cdot\right\vert \left\vert \cdot\right\vert \left\vert \cdot\right\vert \right\vert$ DECEMBER 2020 LEAVE RULES 1972 Leave cannot be claimed as of right and leave of any kind may be refused or revoked by the competent authority.<br>Rule 7(1)(2) of the CCS Leave Rule, 1972)  $_{\rm FRI}$ SUN **MON** TUE **WED** THU SAT  $\overline{2}$  $\mathbf{3}$  $\overline{4}$  $\overline{\mathbf{5}}$ **Type of Leave** Allotment Purpose  $\mathbf{1}$ Casual Leave (Can b Casual Leave (Can be<br>combined only with RH<br>and Duty Off). 8 days per year Personal work etc.

 $\overline{6}$  ${\bf 13}$ 20

 $\overline{z}$  $\overline{9}$  $10$  $11\,$  $12$  $14$ 15 16  $17$  ${\bf 18}$ 19 21  $22$ 23  $\overline{24}$ 25 26 27 29  $31$  $\overline{2}$ 28  $30$  $\overline{9}$ 

## ○ Possible Combination of Leave

2019 © Ideas Inc

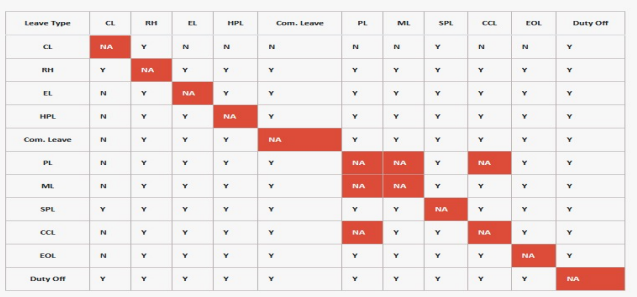

यम् सुख सम्पदा

**Restricted Holiday** 

Half-Pay Leave (HPL)

Commuted Leave<br>(based on medical<br>certificate)

Earned Leave (can be<br>combined with any<br>leave except CL and<br>also can be prefixed<br>and suffixed with<br>holidays but<br>intervening holidays<br>will be treated as EL).

Maternity Leave

Paternity leave

**Extraordinary leave** 

Child Care Leave

02 Days per Year

10 days for every<br>six months

**15 days for every<br>six months** 

Maternity: 180 days<br>Miscarriage/<br>Medical<br>Termination of<br>Pregnancy: 45 days

Medical grounds / private<br>affairs

EL can be availed up to a<br>maximum of 180 days at a<br>stretch.

Maternity/<br>Miscarriage/Medical<br>termination of Pregnancy

A male Government servant (including an apprentice) with less than two surviving children, may be granted Paternity<br>Leave by an authority competent to grant leave for a period of 15 days, during the confinement of his wife

A woman Govt, servant having minor children below the age of 18 years and who has no earned leave at her credit, may be granted child care leave by an authority competent to grant leave, for a maximum period of two years,

Extraordinary leave may be granted to a Government servant in special circumstances- (a) when no other leave is<br>admissible: (b) When other leave is admissible, but the Government servant applies in writing for the grant of

**Medical grounds** 

 $\frac{21}{\text{Jul}}$ 

**Remark** 

Can be availed only on dates Declared as RH by AIIMS Raipur for<br>each year

1. Earned leave shall be credited to the leave account of the case of the case of the case of the case of the case of the case of the case of the case of the case of the case of the case of the case of the case of the cas

Maternity: Up to 02 Surviving Children. Miscarriage/MTP: Up to<br>45 days in total in entire service

Credited in advance on 1st January and 1st July each year Twice the amount of commuted leave granted will be debited<br>against HPL. Commuted upto 180 days during the entire<br>service.(EL and Commuted Leave together should not exceed<br>240 days).

# HOW TO APPLY FOR LEAVE

- a. Click Leave application and follow below steps
- b. Fields marked with "\*" are mandatory to be filled.
- c. Select ward/department:
- d. Leave From: start date of the leave.
- e. Leave To: last date of the leave.
- f. Nature of Leave: Type of leaves can be applied as mentioned below:
	- CL (Casual Leave): Maximum 5 CLs can be availed in one spell.
	- RH (Restricted Holiday): Maximum 02 RH can be availed in a calendar year.
	- EL (Earned Leave): Maximum 180 EL can be availed one spell.
	- HPL (Half Pay Leave): HPL can be taken whenever required.
	- **Commuted Leave:** Can be permitted only on providing Medical certificate.
	- PL (Paternity Leave): Can be availed by a male employee.
	- ML (Maternity Leave): Can be availed by a female employee.
	- **MTP (Medical Termination of Pregnancy):** Can be availed by a female employee on providing medical certificate of above.
	- CCL (Child Care Leave): Can be granted for maximum of 03 spells & minimum of 5 days each in a calendar year.
	- **EOL:** when no Leave is available or when requested by the employee.
- g. No. of Days: Shows the total number of leave days applied for.
- h. Available Leave: Shows leave balance as on date.
- i. Add Leave: click on add Leave (More than one type of leave can be applied).
- **j.** List of Applied Leave: Shows List of leave(s) applied for.
- k. Prefix Days: (Sunday/GH/RH/Duty Off) to be prefixed with the leave applied for.(If any)
- l. Suffix Days: (Sunday/GH/RH/Duty Off) to be suffixed with the leave applied for.(If any)
- m. Reason for Leave: Reason for applying for leave.
- n. Address During Leave: The Complete address of during Leave period with mobile number.
- **o. File Upload the** Supporting Documents (duty-roster(In case of duty offs) / Medical certificate etc)
- p. Is Leave Extension: Yes If employee is extending his/her previously sanctioned leave, else No.
- **q. Headquarters Leaving: Yes** if employee is going out of Headquarter during his/her leave period else No.
- r. Avail LTC: Yes If employee is availing LTC for the leave period (submit hard copy of LTC form) else No.
- s. Apply: After entering all the mandatory fields on leave application form click on  $\mathbf{Apply}$  button.
- t. After successful submitting leave request, status of the application can be viewed in Leave Details tab.
- u. Reset: click to start the application from start.

# LEAVE APPLICATION FORM

T.

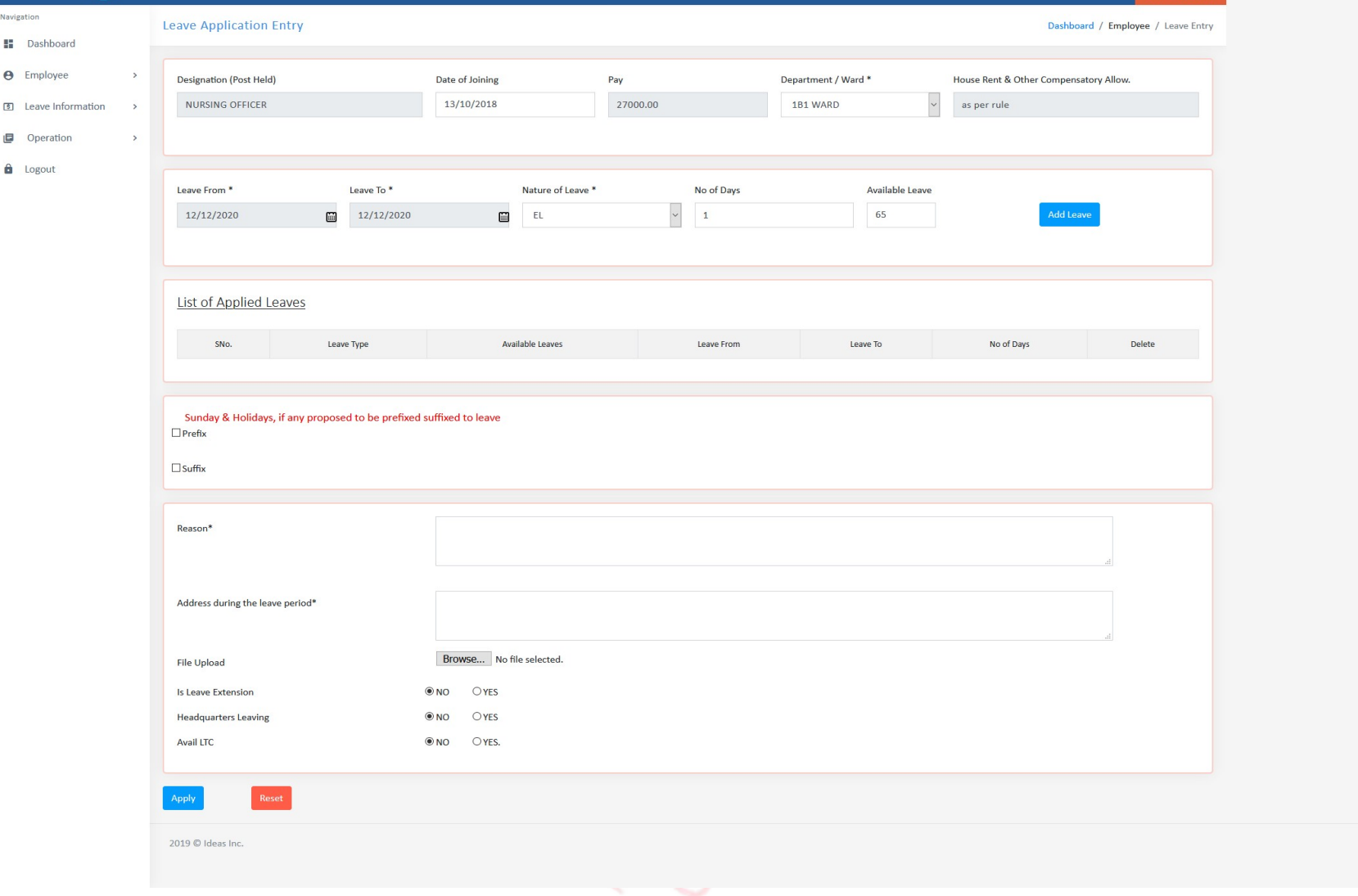

# LEAVE CANCELLATION

- a. Click on Leave Cancellation under leave information tab./E-leave.
- b. Select application number to be cancelled.
- c. Approved leaves will be shown under List of Applied leaves.
- a. Click on Leave Cancellation under leave information tab./E-leave.<br>b. Select application number to be cancelled.<br>c. Approved leaves will be shown under List of Applied leaves.<br>d. Click on checkboxes beside leaves to be c
- e. Enter reason for cancellation.
- f. Click on send request.

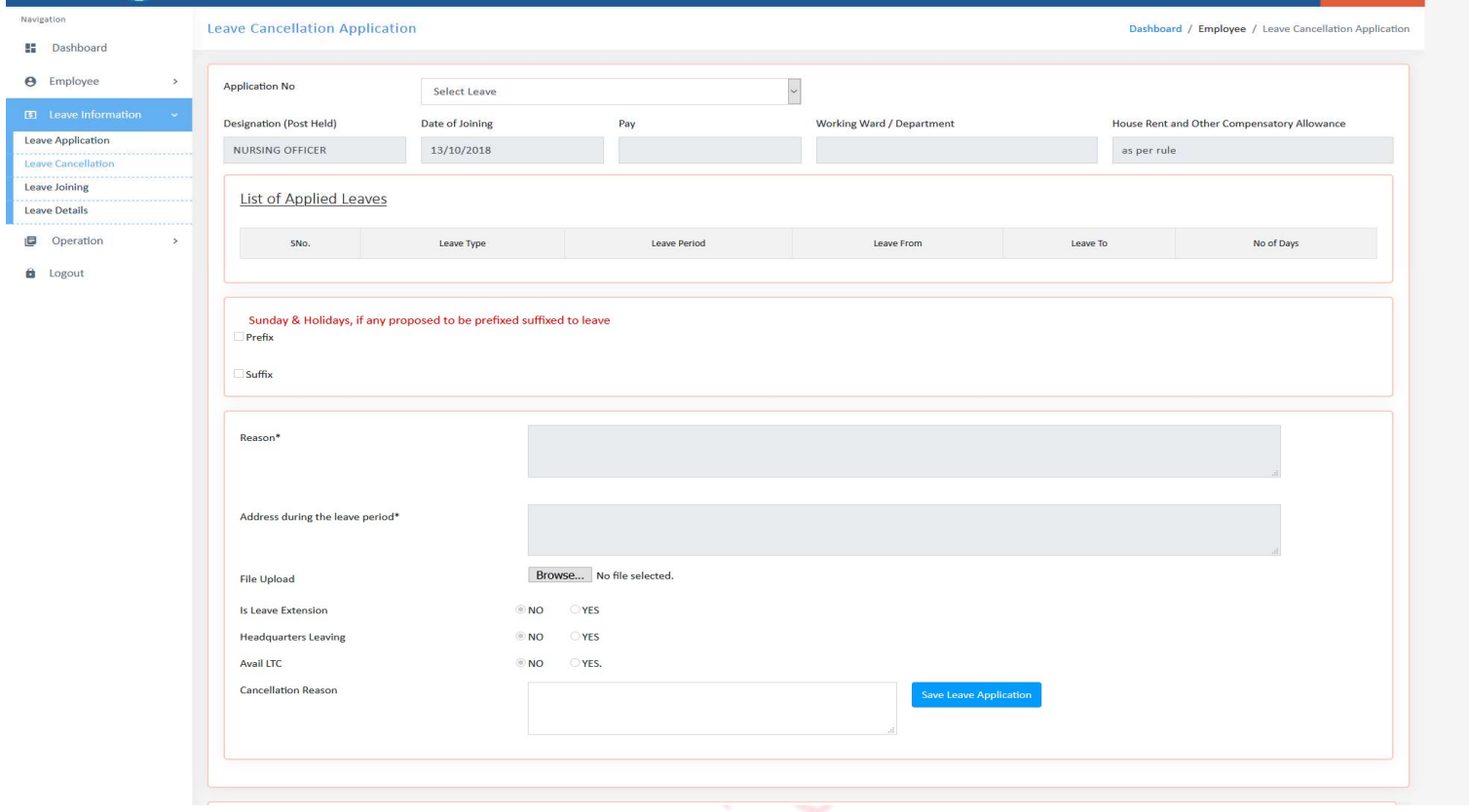

# JOINING AFTER LEAVE

- a. Click on Leave Joining under leave Information Tab/E-leave .
- b. Select application no.
- c. Leave History will be shown which you have been taken
- d. Select Date of returning to duty after completion of leave.
- e. Remark (if any)
- f. Click Send Request

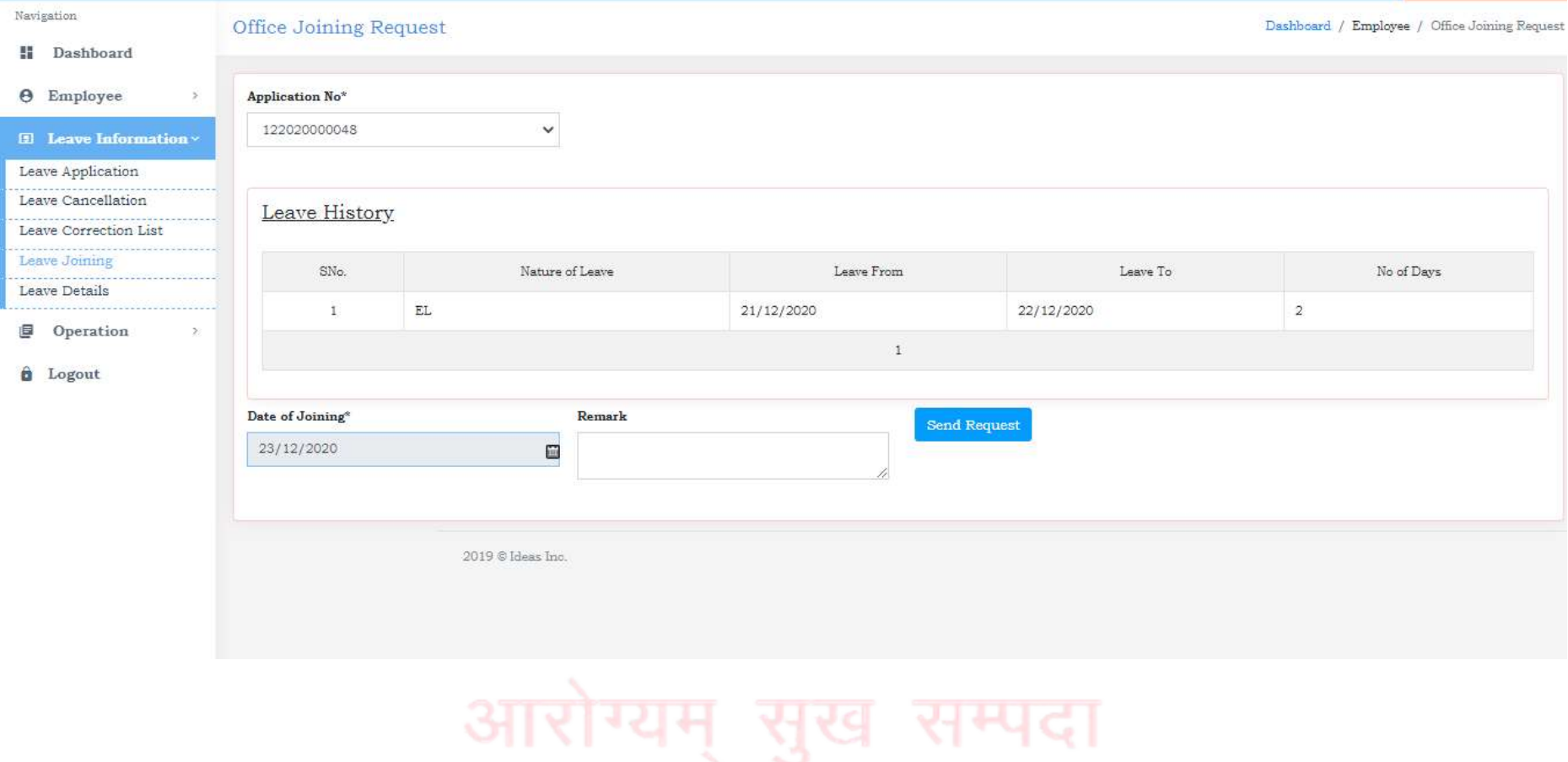

# LEAVE DETAILS

# a. Click on Leave Details b. Select Year/All

# c. Click on Show (To view Leave History)

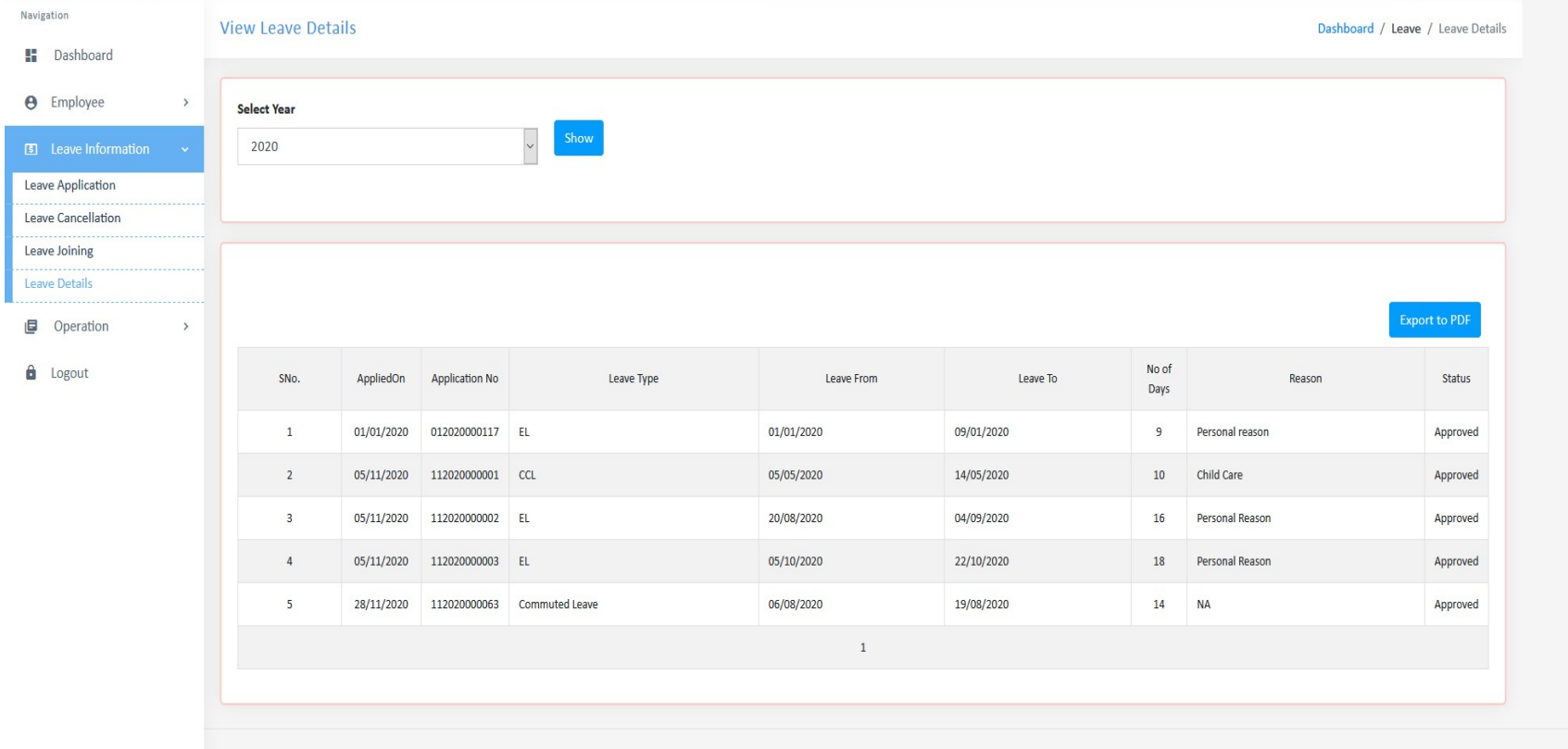

2019 © Ideas Inc.

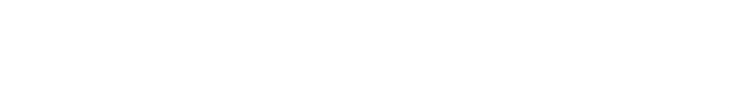

For any query or help please contact Establishment (Nursing), AIIMS Raipur.

Ph no 0771-2577313.

# Thank You!

Establishment (Nursing)

आरोग्यम सुख सम्पदा